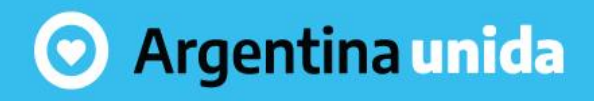

# INAP Instituto Nacional de la **Administración Pública**

Secretaría de **Gestión y Empleo Público** 

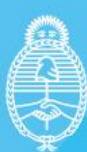

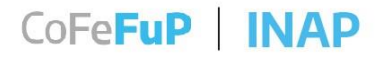

## **PLAN FEDERAL DE FORMACIÓN Y CAPACITACIÓN EN GESTIÓN PÚBLICA 2021**

**INSTRUCTIVO PARA LA PREINSCRIPCIÓN DE CURSOS PARA AGENTES DE LA ADMINISTRACIÓN PÚBLICA PROVINCIAL Y/O MUNICIPAL**

> Secretaría de Gestión y Empleo Público

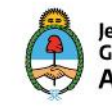

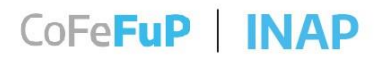

#### **ESTIMADA/O**

Este instructivo fue generado para acompañarla/o durante el proceso de preinscripción en los cursos del **Plan Federal de Formación y Capacitación en Gestión Pública 2021.**

#### **ACCESO DESDE ENLACE**

Su referente provincial o municipal, le ha enviado un enlace similar a este:

[https://sai.inap.gob.ar/inscripcion\\_web.dhtml?comi\\_codigo=41836](https://sai.inap.gob.ar/inscripcion_web.dhtml?comi_codigo=41836)

haciendo **clic** en él o **copiándolo y pegándolo en un navegador**, ingresará al **Sistema de Inscripción Web** donde comenzará el proceso de preinscripción al curso.

> Secretaría de Gestión y Empleo Público

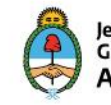

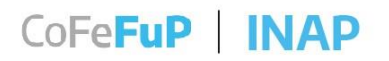

#### **PREINSCRIPCIÓN**

Una vez dentro del **Sistema de Inscripción Web**, visualizará los datos de la **actividad**, el número de comisión, la fecha de inicio y finalización.

A continuación, deberá tipear los 11 (once) dígitos de su CUIT / CUIL / CDI, así como su Apellido, y su Nombre, y hacer clic en el botón "**Confirma**":

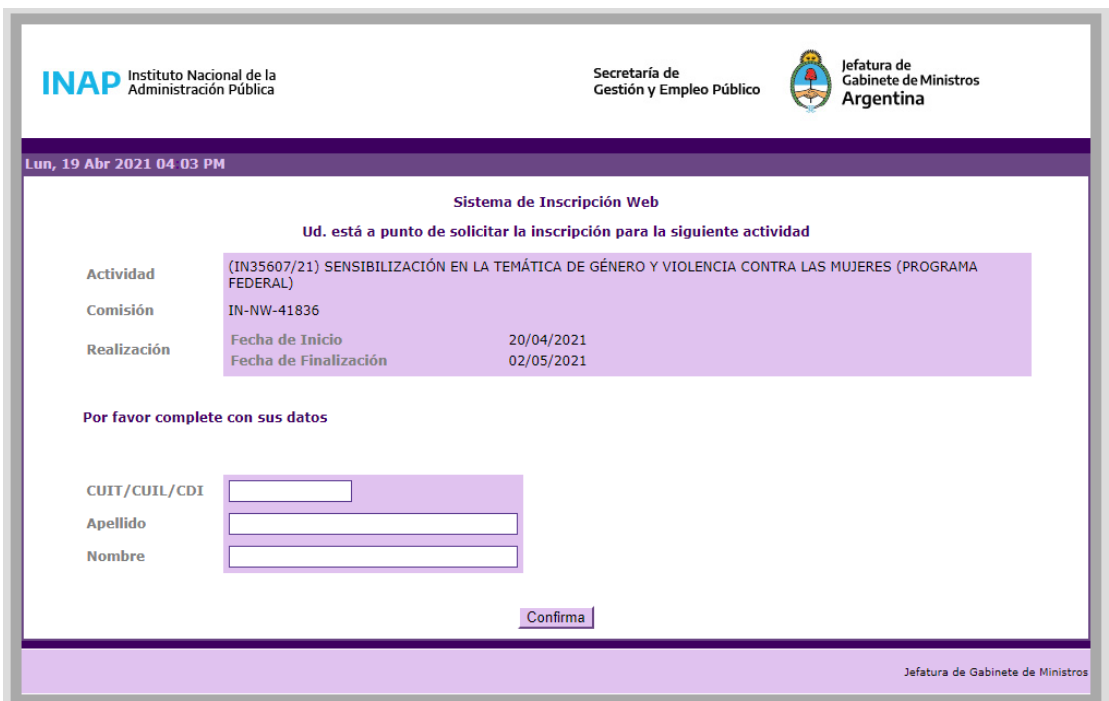

#### **DATOS PRECARGADOS**

Si anteriormente fue inscripto en algún curso de la plataforma, el formulario de datos ya estará completo, simplemente **revise que los datos de la base sean correctos** (en especial el correo electrónico) o actualice los datos que no lo estén, y confirme presionando el botón "**Enviar datos**" que se encuentra al final de la página.

> Secretaría de Gestión y Empleo Público

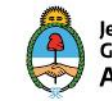

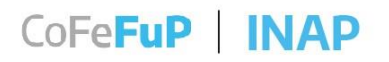

#### **INGRESO AL SISTEMA POR PRIMERA VEZ**

Si es la primera vez que se inscribe en un curso a través de este sistema, el mismo le informará que "**Sus datos no se encuentran en el sistema. Debe completar la siguiente ficha.**", con los siguientes datos personales:

- Sexo,
- Email (verifique que el correo indicado sea correcto y tenga acceso al mismo, ya que allí le llegará tanto la inscripción, como las instrucciones para el inicio del curso e información relevante),
- Fecha de Nacimiento (escribir la fecha en formato dd/mm/aaaa, o cliquear en el ícono del calendario para buscar la fecha),
- Último nivel de estudios alcanzado (elegir del desplegable),
- Cantidad de agentes a cargo (completar con número),
- Breve descripción de tareas relacionadas con el puesto (es importante para aquellas actividades que requieren de un perfil específico).

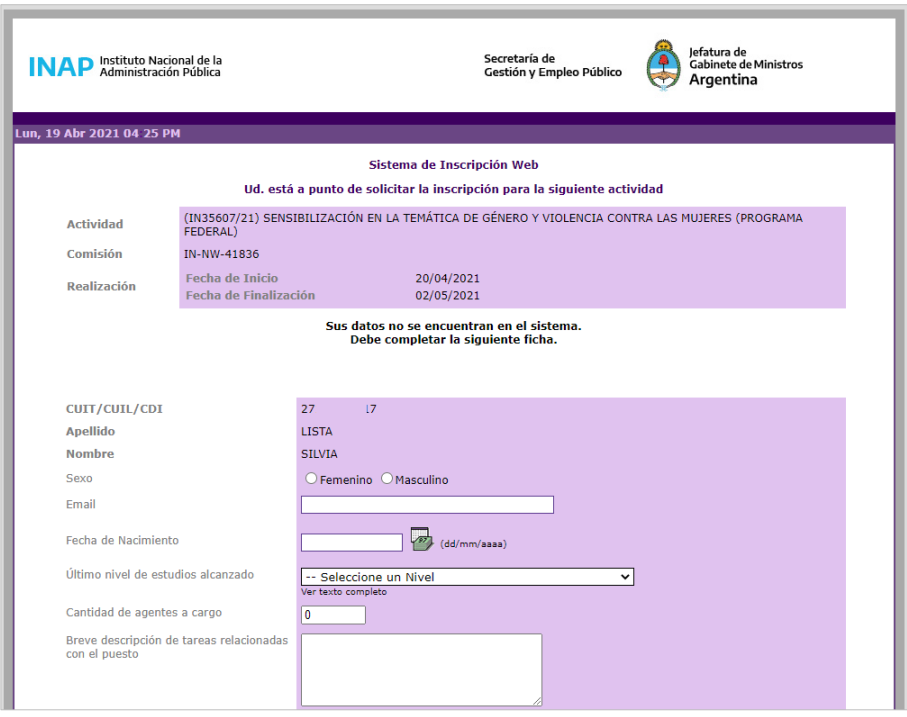

Secretaría de Gestión y Empleo Público

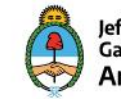

Jefatura de ,eratura de<br>Gabinete de Ministros Argentina

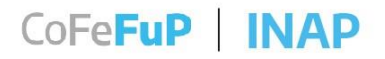

A continuación, deberá completar los datos de Revista:

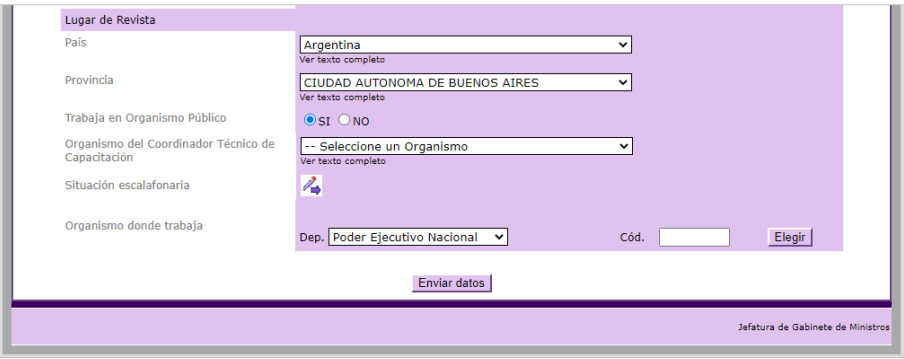

- País (elegir del desplegable),
- Provincia (elegir del desplegable),
- Trabaja en Organismo Público (tenga en cuenta que si selecciona "NO", podría afectar la inscripción),
- Organismo del Coordinador Técnico de Capacitación (deberá elegir la opción "**No Corresponde**" del desplegable),

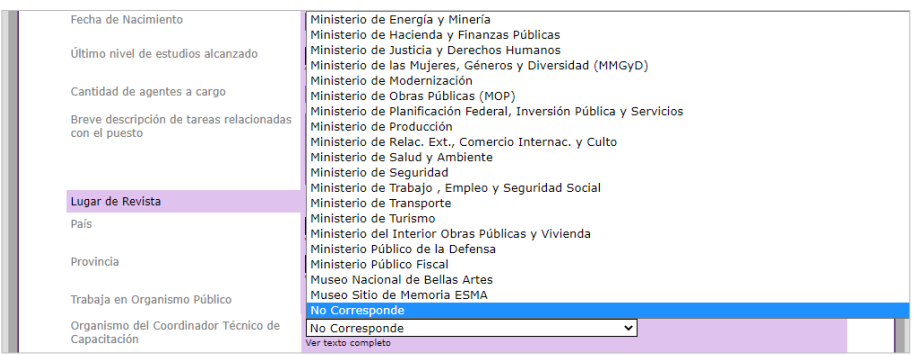

Secretaría de<br>Gestión y Empleo Público

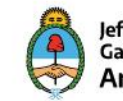

## CoFeFuP | INAP

Situación escalafonaria (cliquear el ícono para que abra la ventana emergente, y elegir del desplegable el dato que corresponda, de no corresponder o no encontrar el dato específico, seleccionar "**Otros**"),

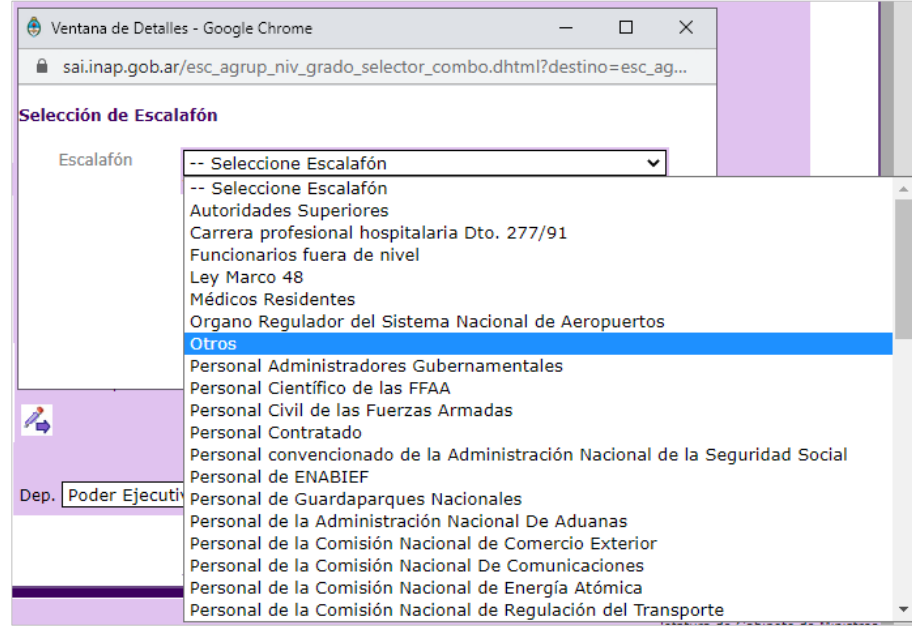

- Organismo donde trabaja (seleccionar la opción "**Otro Organismo Público**", luego ingresar el código dentro del recuadro blanco, o cliquear en el botón "**Elegir**" para abrir una ventana con el desplegable de organismos públicos que no son del Poder Ejecutivo Nacional,

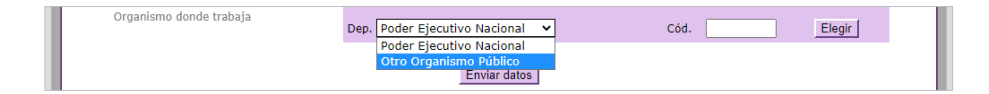

Secretaría de Gestión y Empleo Público

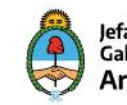

## CoFeFuP | INAP

y buscar el correspondiente, pudiendo acelerar la búsqueda tipeando las primeras letras o palabras, por ejemplo "*Gobierno de*" o el *nombre de la provincia*), hacer **clic** sobre la elegida,

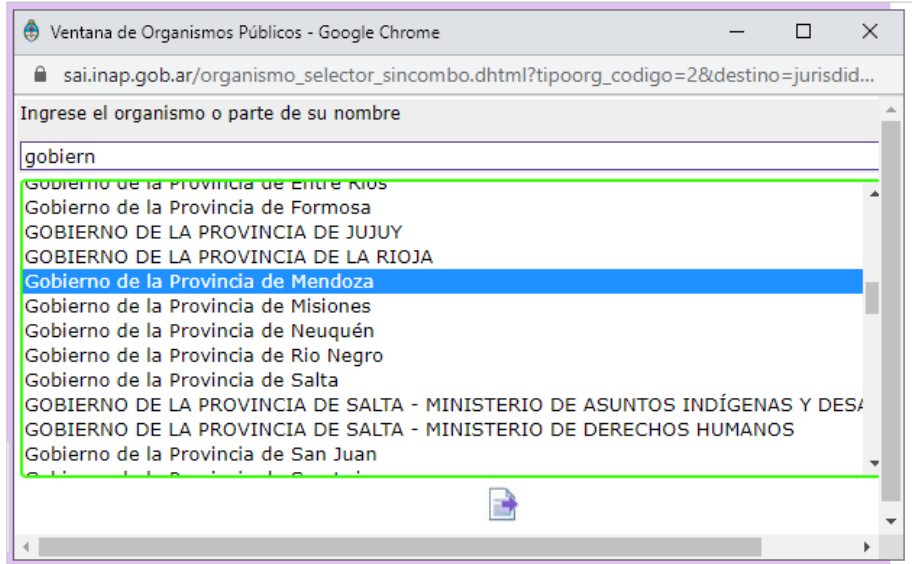

y clic en el **ícono** al pie de la ventana flotante para confirmar la selección.

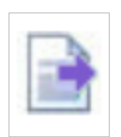

Secretaría de<br>Gestión y Empleo Público

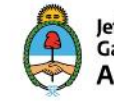

### CoFeFuP | INAP

#### **ENVIAR DATOS**

Una vez completado todos los campos, y como último paso, presionar el botón "**Enviar datos**", que se encuentra al final de la página.

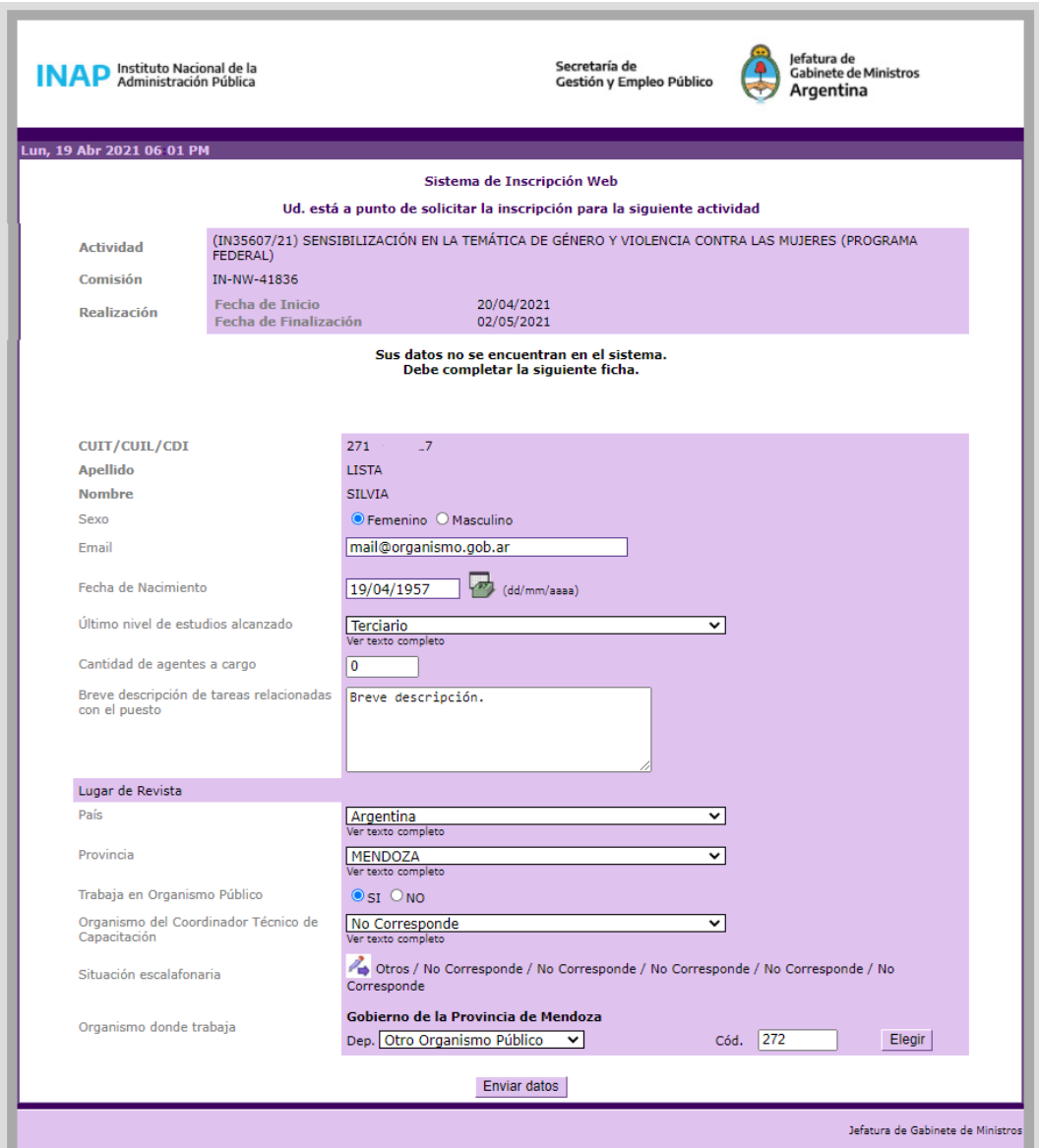

Secretaría de<br>Gestión y Empleo Público

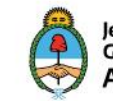

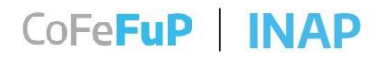

### **Una vez enviado los datos, se ha completado el proceso de preinscripción al curso elegido.**

Luego del cierre de inscripciones, el día de comienzo del curso, le llegará la información para acceder y comenzar el mismo, al correo indicado en el formulario.

Si tiene dudas sobre el proceso de preinscripción, las/os invitamos a comunicarse con su referente.

**¡Muchas gracias por su atención!**

**Programa Federal**

**Dirección de Capacitación Federal y Difusión Virtual**

**[consultasinapfederal@jefatura.gob.ar](mailto:consultasinapfederal@jefatura.gob.ar)**

Secretaría de<br>Gestión y Empleo Público

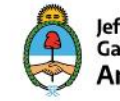